# **Schrifteditor**

Mit dem **ME10-Schrifteditor** können bereits existierende ME-Schriftarten geändert und neue erstellt werden. Der Schrifteditor ist speziell für das Gestalten von werkseigenen Zeichen und Symbolen vorgesehen und eignet sich beispielsweise auch hervorragend für das Entwerfen japanischer Kanji-Zeichensätze.

Beim Arbeiten mit dem ME10-Schrifteditor ist folgendes zu beachten:

- Obwohl Sie auch das Menü **Ansicht** verwenden könnten, um solche Funktionen wie Neuzeichnen durchzuführen, sollten Sie keinesfalls in ein anderes Menü wechseln, bevor die Arbeiten abgeschlossen sind.
- Speichern Sie die aktuelle Zeichnung (als MI-Datei).
- Nach Abschluß der Arbeiten zum Erstellen oder Ändern einer Schriftart, müssen die Arbeiten gespeichert werden.
- Alle geladenen Schriftarten werden in einer Auswahltabelle aufgelistet.
- Die editierte Schriftart wird zur aktuellen Schriftart.

### **Achtung**

**Sichern Sie aktuelle Zeichnung bevor Sie den ME10-Schrifteditor aufrufen. Das ist deshalb erforderlich, weil der Schrifteditor den aktuellen Zeichenbereich zum Anzeigen der Schriftarttabelle verwendet und deshalb der Inhalt des aktuellen Arbeitsbereichs gelöscht wird.** 

Bei Schriften wird unterschieden zwischen:

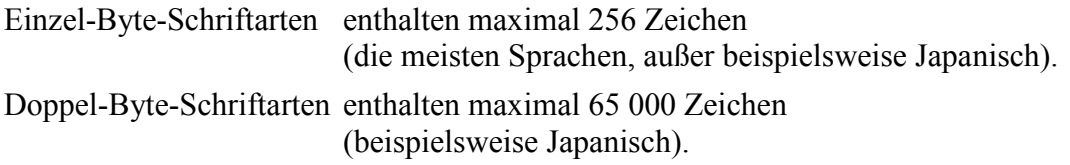

## **Schriftart editieren**

Vorgehensweise:

- 1. Öffnen Sie das Menü **Werkzeuge**, und klicken Sie anschließend erst **Schrifteditor** und dann **Schriftart** an.
- 2. Wählen Sie eine Schriftart aus dem Dialogfenster **Schriftart wählen** aus, und klicken Sie anschließend **Editieren** an.
- 3. Öffnen Sie das Menü **Werkzeuge**, und klicken Sie anschließend erst **Schrifteditor** und dann **Schrift zeigen** an. Daraufhin werden alle Zeichen dieser Schriftart im ME10-Zeichenbereich angezeigt.
- 4. Öffnen Sie das Menü **Werkzeuge**, und klicken Sie anschließend erst **Schrifteditor** und dann **Zeichen editieren** an.
- 5. Geben Sie die Nummer des zu editierenden Zeichens (beispielsweise 174) in die *Eingabezeile* ein.

6. Drücken Sie die [Eingabetaste], um das Zeichen anzuzeigen.

#### **Hinweis**

**Wenn Sie auf diese Weise weitere Sonderzeichen zu den Schriftarten hp\_symbols oder hp\_symbols2 hinzufügen wollen, achten Sie darauf, daß Sie dazu ein** *leeres* **Zeichen (dargestellt durch einen quadratischen Rahmen) editieren.** 

**Diese Sonderzeichen stehen für den Einsatz in Text, Bemaßungen und Symbolen zur Verfügung.** 

Daraufhin erscheint das Zeichen in einem gelben Rahmen.

- 7. Ändern oder löschen Sie vorhandene Zeichengeometrie.
- 8. Öffnen Sie das Menü **Werkzeuge**, und klicken Sie anschließend erst **Schrifteditor** und dann **Zeichnen** an.
- 9. Wählen Sie die gewünschte Option für das Zeichnen des neuen Zeichens aus. Die maximale Zahl unzusammenhängender Elemente eines Schriftzeichens ist 84.

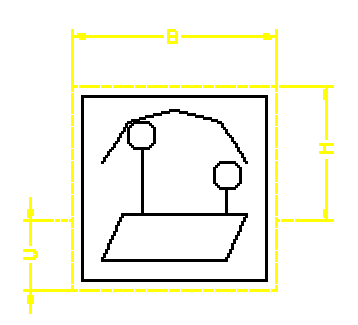

#### **Abbildung 154. Zeichen mit Rahmen**

- 10. Öffnen Sie das Menü **Werkzeuge**, und klicken Sie anschließend erst **Schrifteditor** und dann **Zeichen aktualisieren** an.
- 11. Geben Sie ggf. eine neue Nummer für das Zeichen ein.
- 12. Editieren Sie ggf. weitere Zeichen auf die gleiche Art und Weise.
- 13. Öffnen Sie das Menü **Werkzeuge**, und klicken Sie anschließend erst **Schrifteditor** und dann **Schriftart speichern** an, um die geänderte Schriftart zu speichern.

#### **Hinweis**

**Wenn Sie auf diese Weise weitere Sonderzeichen zu den Schriftarten hp\_symbols oder hp\_symbols2 erstellen wollen, achten Sie darauf, daß Sie die editierte Version unter einem eindeutigen Namen in einem separaten Verzeichnis speichern. Nur so ist sichergestellt, daß die neu erstellten Sonderzeichen auch nach einer Umstellung auf eine neue ME10-Version weiterhin verfügbar sind.** 

## **Zeichenabstand ändern**

Vorgehensweise:

- 1. Öffnen Sie das Menü **Werkzeuge**, und klicken Sie anschließend erst **Schrifteditor** und dann **Ändern** an.
- 2. Wählen Sie eine der folgenden Optionen aus:

**Feste Breite** Abstand zwischen den nicht-proportionalen Zeichen ändern. **Proportional** Abstand zwischen den proportionalen Zeichen ändern.

Beim nächstmaligen Eingeben von Text wird der Textblock mit den neuen Abständen in der Schrift angezeigt.

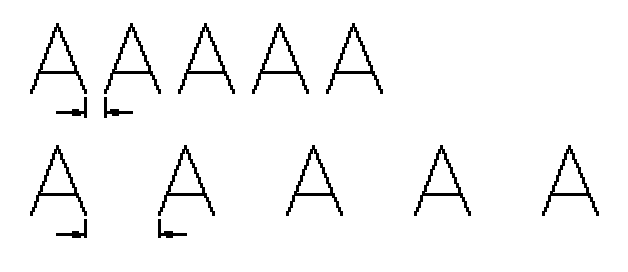

**Abbildung 155. Zeichen mit konstanter (nicht-proportionaler) Breite** 1102  $11102$ 

**Abbildung 156. Zeichen mit variabler (proportionaler) Breite**

## **Weitere Informationen**